## HOW TO: Create your Viking Student Login

**DIRECTIONS:** Once you've applied to Long Beach City College and have received your Viking Student ID #, you can then create your Viking Student Portal and password.

## 1. Go to www.lbcc.edu. Hover over "Quicklinks" & select "Viking Student Login"

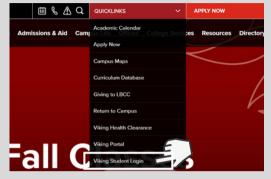

## 3. Insert your Viking ID Number (7 digit number - begins with 0 or 1)

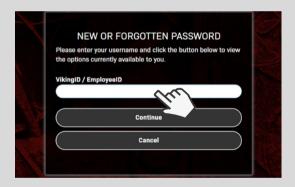

5. Create your Viking Student Portal password - Be sure to follow the password requirements

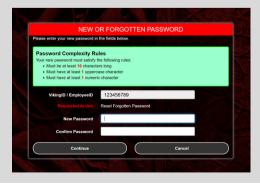

2. Click on "New/Forgotten Password" to begin creating your portal.

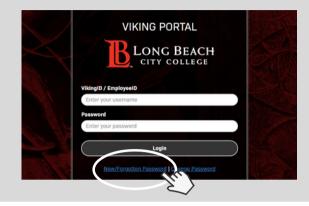

4. A "One Time Passcode" will be sent to you via email or text. Insert code once received.

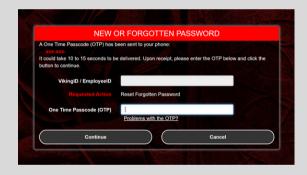

## YOU DID IT!

Once you've created your password, go to (Step 1 & 2) to access the Viking Student Portal. You can now login with your Viking ID # and password.

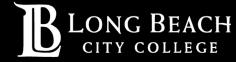